# Accessing mLevel

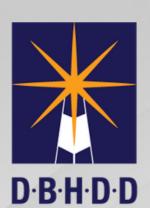

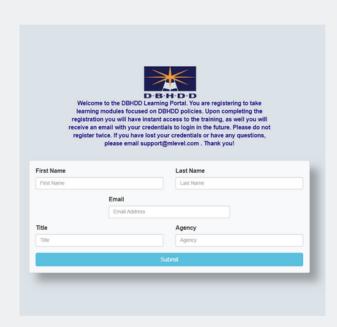

#### **STEP ONE**

Access your training by **clicking here**. You will then be presented with this screen.

#### **STEP TWO**

Fill out the fields on this page with the relevant information. This includes First Name, Last Name, Email, Job Title, and Agency. After filling out the necessary fields select Submit.

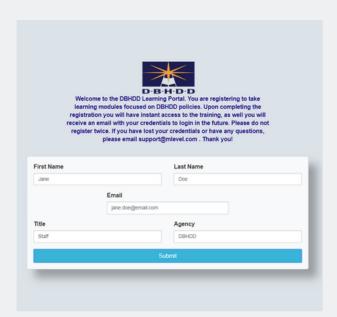

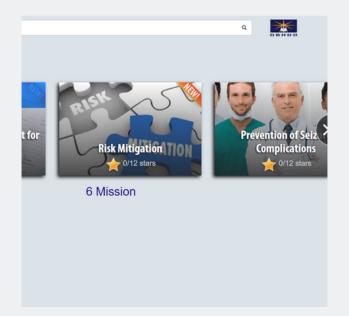

### **STEP THREE**

After selecting the Submit button, you will be brought to the course selector page. Select the module by clicking directly on the mission tile to access your training.

## **NEED TO RETURN?**

Using the email address you provided, you will receive credentials to log back in and continue training. This will allow you to pick up where you left off.

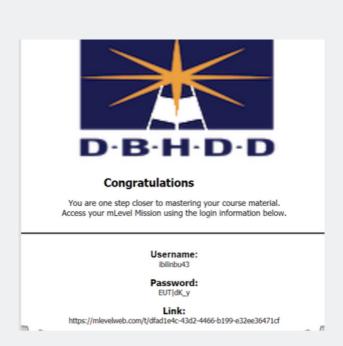